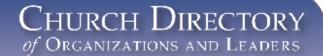

### Mailing Labels Quick Guide

In the Church Directory of Organizations and Leaders (CDOL) mailing labels are created from either an organization summary page (e.g., Syracuse Utah Stake) or from the results of an Advanced Search. When an organization summary page is used, an additional option to include related organizations (parent/child relationships) is provided. All units in the results set will be included when creating labels from an Advanced Search.

# Mailing Labels from an Organization Summary Page

1. Sign into CDOL.

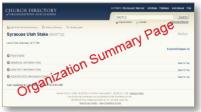

- 2. Go to an Organization Summary page (e.g. Syracuse Utah Stake).
- 3. From the menu items above the unit name, click Mailing Label.

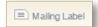

- 4. Select the Generate mailing labels in Microsoft Word option.
- Click the Label Layout drop-down and select the desired option (see Add a New Layout section in this guide for help on adding a new layout).

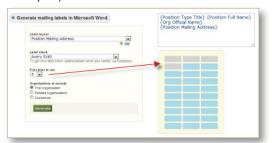

- Click the Label Stock drop-down and select the desired stock type. (\*Note: if you want a new stock type added, please click the Feedback link and submit the new type.)
- If you are reusing a sheet of labels, select the number to begin printing on from the First Label to Use drop-down.
- 8. From the Organizations to Include selection, select which option to use. The This Organization option only prints one label for the selected unit. The Related Organizations option automatically includes all related parent/child organizations to the selected unit. The Customize options provides the list of related organizations so specific parent/child units can be choosen.
- Click the Generate button to create the Microsoft Word® document with your selected labels. Further customize the generated labels using the features provided in Microsoft Word®.

#### Mailing Labels from Advanced Search Results

- 1. Sign into CDOL.
- 2. Use Advanced Search to search for organizations or positions.

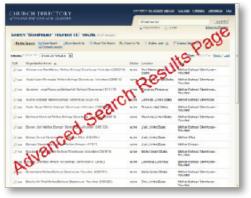

- From top of the Advanced Search results page click the Mailing Label link.
- 4. Select the *Generate mailing labels in Microsoft Word* option.
- Click the Label Layout drop-down and select the desired option (see Add a New Layout section in this guide for help on adding a new layout).
- Click the Label Stock drop-down and select the desired stock type. (\*Note: if you want a new stock type added, please click the Feedback link and submit the new type).
- If you are reusing a sheet of labels, select the number to begin printing on from the First Label to Use drop-down.
- Click the Generate button to create the Microsoft Word® document with your selected labels. Further customize the generated labels using the features provided in Microsoft Word®.

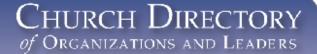

#### Add a New Layout

# Follow these steps to add a new custom layout standard

1. From the Mailing Label page, click the dilink below the Label Layout drop-down list. A new pop-up widow appears.

| Label lavout name: | My New Label Layout Name  |
|--------------------|---------------------------|
| Laber layout name. | Try New Eaber Eayout Name |

- 2. Add a new name in the Label Layout Name field.
- Underneath the large, shaded label layout box click on a token name to add it to the layout. (See the example below of the {Position Type Title} and {Position Full Name} on the same line in a label.)

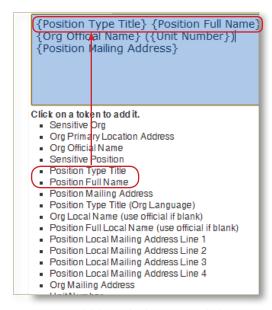

- 4. Continue to add desired tokens as needed.
- 5. In the label layout box press Enter between token names where a new line should be inserted. Continue to adjust the layout by adding new lines or spaces between tokens until the desired layout is achieved. Custom text may also be added to the layout.
- 6. Press **Save** to save the layout and close the pop-up window.